## **Creating Classroom Groups for Casper Focus**

## **Method 1: By student username**

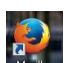

- 1. Using Firefox **Reset by South Apple 11.** Using Firefox **Reset by South Apple 2016**
- 2. Log in with your network username and password.
- Hn. 3. Click on the Mobile Devices icon at the top Mobile Devices then click Classes on the left menu.
- 4. To create a new class, click New at the top of the class list.
- 5. Name the class under Display Name then click into the Student Usernames box to start entering usernames.

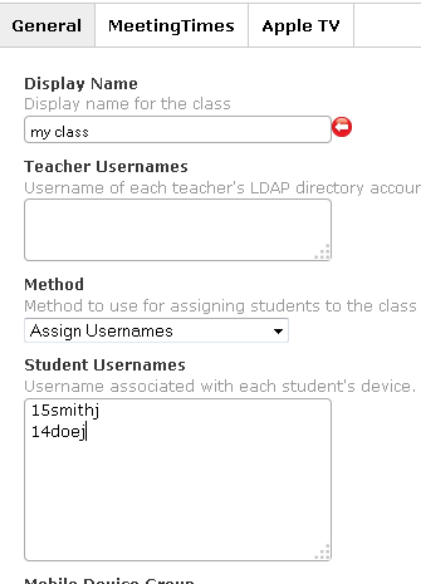

Make sure to separate student usernames by a line break (enter) or a comma.

- 6. Click on the Meeting Times tab at the top and select the times during the week that the class meets. This is helpful in case you forget to release control of student IPADs.
- 7. Click Save and close Firefox.

## **Method 2: By IPAD name**

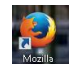

- 1. Using Firefox **Firefox** go t[o http://newport.kyschools.us/casper](http://newport.kyschools.us/casper)
- 2. Log in with your network username and password.
- $\Box$ n 3. Click on the Mobile Devices icon at the top Mobile Devices the click Static Mobile Device Groups on the left menu.
- 4. To create a new Group, click New at the top of the group list.

5. Name the group under display name then click on the Assignments tab.

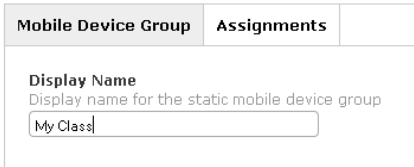

6. Click Name at the top of the IPAD list to sort ascending or descending order then click on the check boxes of the IPADs you want to select. IPAD names are on the case of each IPAD or a list can be requested from the IPAD Coordinator.

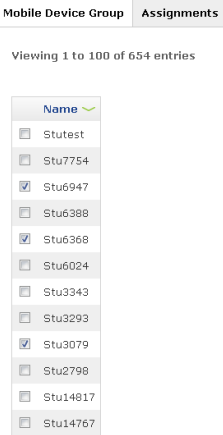

- 7. Click Save at the bottom of the page to save the Group.
- 8. Click Classes on the left menu.
- 9. To create a new class, click New at the top of the class list.
- 8. Name the class under Display Name then click into the Method dropdown to select Choose Mobile Device Groups.

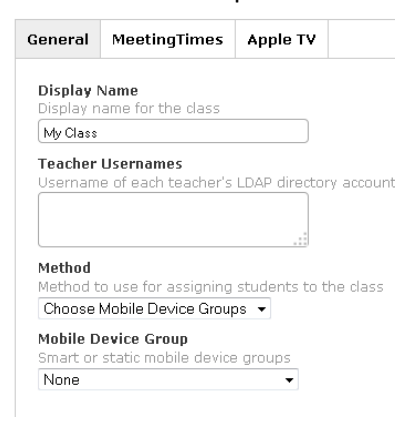

9. Click on the Mobile Device Group dropdown and choose the group that you created.

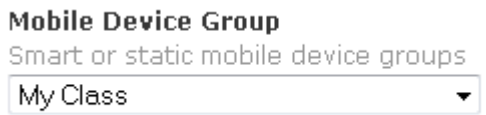

- 10. Click on the Meeting Times tab at the top and select the times during the week that the class meets. This is helpful in case you forget to release control of student IPADs.
- 11. Click Save and close Firefox.